## 授業でロイロノートを使う方法

その1 先生から届いたものを受け取る

授業の流れや、みんなに見てほしい資料、書きこんでほしいものなどを、みんなに送ることがあります。 その時は、自分で先生から届いたものを取り出しましょう。

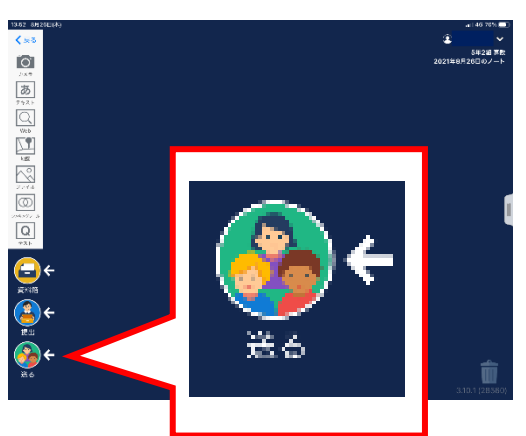

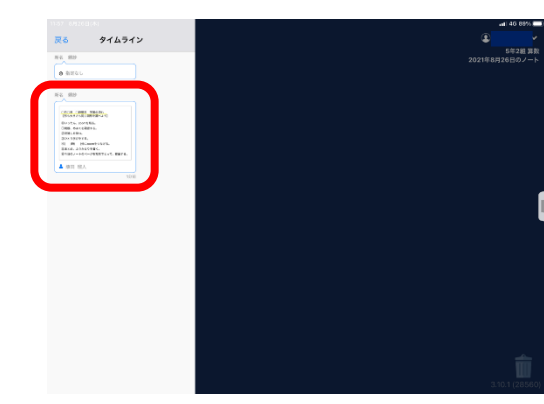

③右上の「使用する」をタップ ④紺色のところにくれば OK!

タイムライン

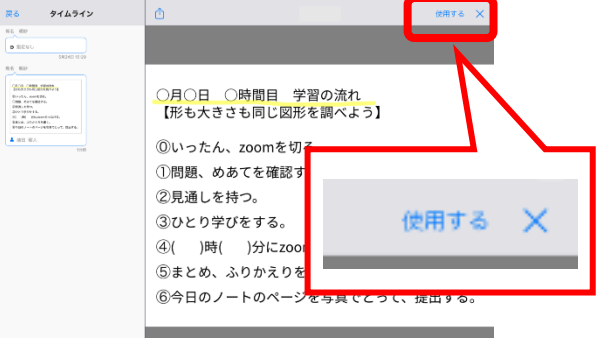

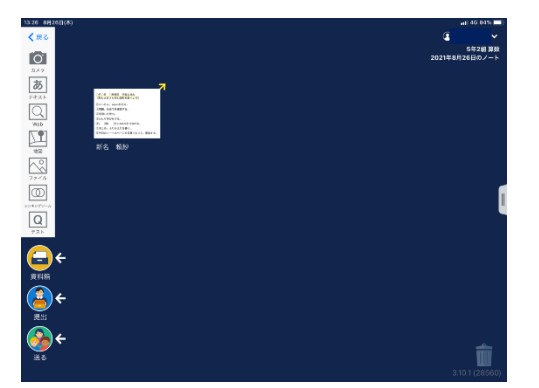

その2 カードを書いて、提出する

自分の考えなどをロイロノートのカードに書くときに使いましょう。

①左側の「テキスト」をタップ、カードを選ぶ ②画面上の道具を使って文字を書く、入力する

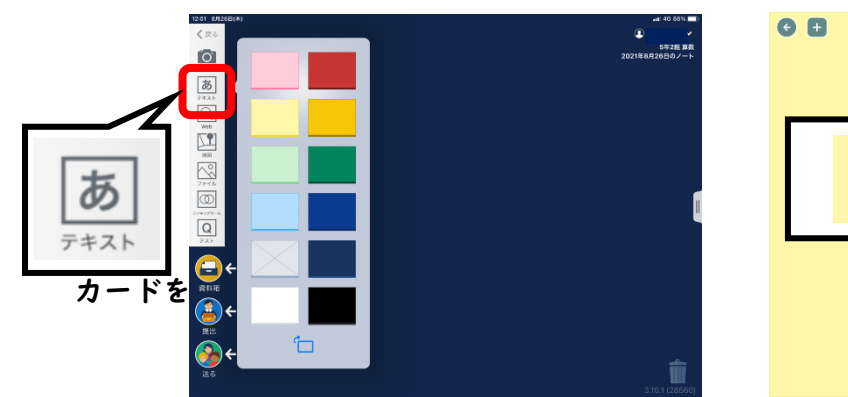

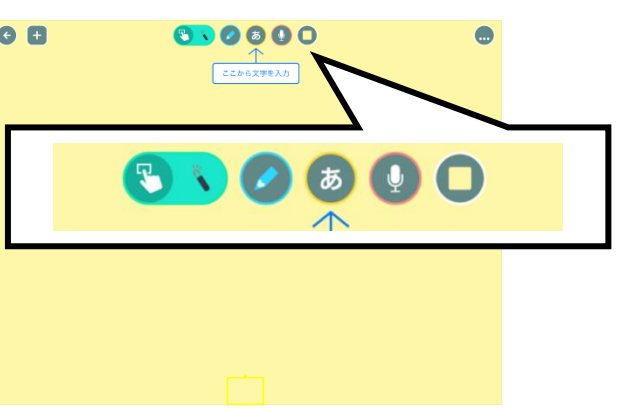

①左下の「送る」をタップ ②「タイムライン」の中から取り出したいものをタップ

## ③送りたいカードを押したまま ④提出する場所をタップ ⑤<mark>○○に提出しました</mark>が 左下の提出にもっていく せいしょう しょうしゃ しゅうしゃ しゅうしょう 出てきたら OK !  $\frac{1}{\sqrt{2}}$  $\frac{1}{2}$  $\overline{\mathbf{e}}$ こだから ひとり学びカードに提出しました る ひとり学びカード あと14分 !

その3 自分のノートの写真をとって提出する

オンライン授業では、自分の家で学校と同じようにノートを書いたりしながら学習します。授業が終わっ たらすぐに、その日のノートやワークシートを写真で撮ってロイロノートで提出しましょう。

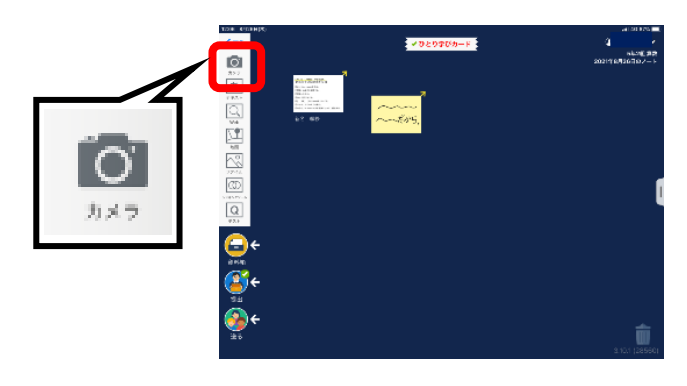

①左側の「カメラ」をタップ ②写真をとって右下の「写真を使用」をタップ

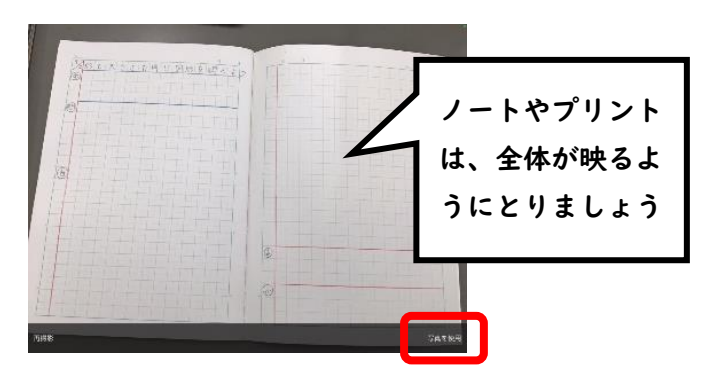

③ノートの写真を提出箱に提出する

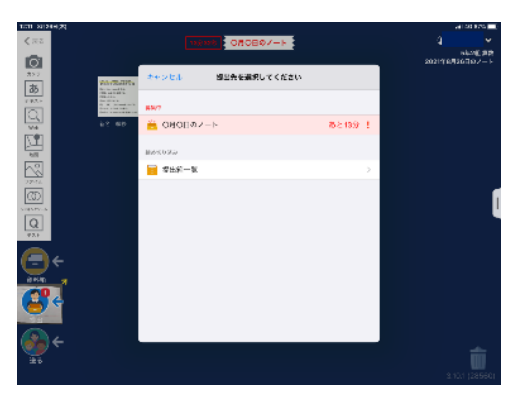